## **Configuration Aid To Ingate Firewall/SIParator®**

**Lisa Hallingström Ingate Systems AB**

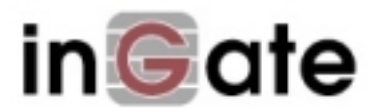

# **Table of Contents**<br>How To Work Around Issue #33.

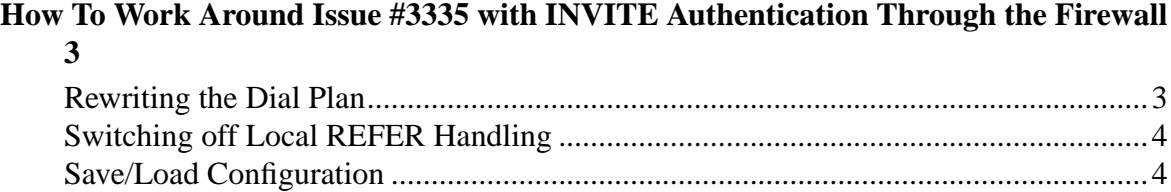

Ingate Firewall/SIParator® version: 4.6.1

<span id="page-2-0"></span>Document version: 1.0

### **How To Work Around Issue #3335 with INVITE Authentication Through the Firewall**

When you use SIP Trunking, and your LAN IP-PBX authenticates INVITE requests, there can be problems if you have users (phones) outside the firewall/SIParator. The description below addresses these problems and how to work around them.

This is a known issue with tracking ID #3335 in Ingate's tracking list.

The workaround involves two steps; rewriting the Dial Plan, and switching off Local REFER Handling.

### <span id="page-2-1"></span>**Rewriting the Dial Plan**

On the **Dial Plan** page, you need to change settings in the **Matching Request-URI** and **Forward To** tables.

In the **Matching Request-URI** table, you must translate your fields into a Regular Expression, and enter that into the **Reg Expr** field.

This is how to build your Regular Expression:

- Start with a ":".
- Enter the characters from the **Prefix** field.
- Type a "(".
- Enter the characters from the **Head** field.
- If you have entered anything in the **Min. Tail** field, enter that number of full stops (".").
- After the last full stop, enter ".\*" if you selected anything else than "nothing" under **Tail**.
- Type  $a$ ")".
- Enter "@" followed by the content of the **Domain** field.

So, if this is what you have:

#### Matching Request-URI (Help)

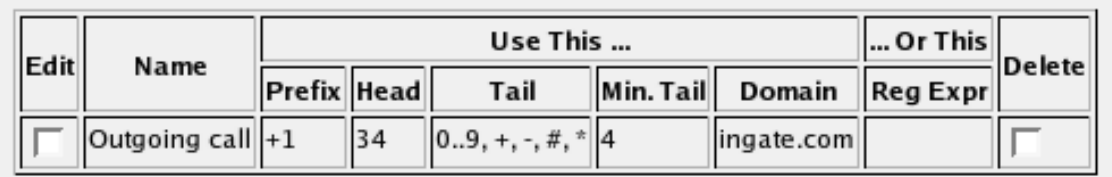

you will get a Regular Expression that looks like this:

:+1(34.....\*)@ingate.com

In the **Forward To** table, you need to rewrite the rows into also using Regular Expressions. Note! This should only be done for rows that do not use an Account.

This is how to form the Regular Expression:

- Start with "sip: $$1@$ ".
- Enter the content of the **Replacement URI** field.
- If the **Port** field is not empty, enter ":" followed by the content of that field.
- If you selected a **Transport**, enter ";" followed by "transport=" and the selected transport in lower case letters, like ";transport=tcp".
- Enter ";b2bua".

A row that looks like this:

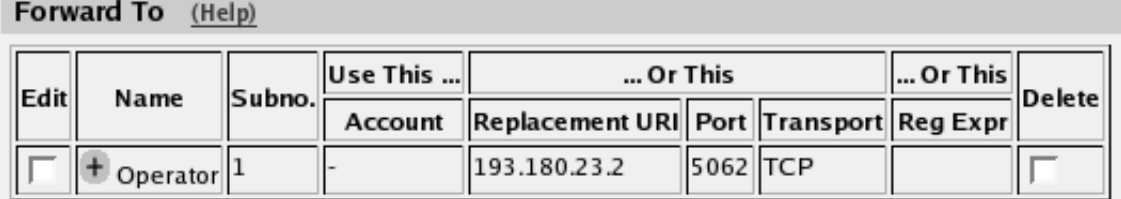

will be changed into this Regular Expression:

sip:\$1@193.180.23.2:5062;transport=tcp;b2bua

#### <span id="page-3-0"></span>**Switching off Local REFER Handling**

On the **Routing** page, you find the **Local REFER Handling** setting. In normal SIP Trunk scenarios, this would be set to *Always handle REFER locally*. For this workaround, you need to uncheck this box.

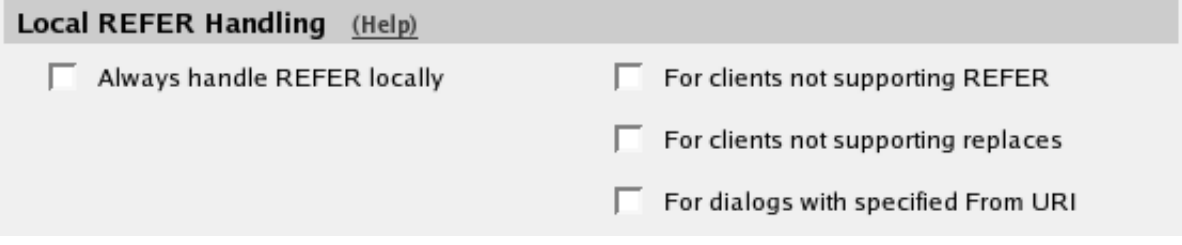

By changing the rows on the **Dial Plan** page, we make the firewall/SIParator handle the REFERs locally for SIP Trunk calls. For other calls, the firewall/SIParator will act as a proxy, and thus forward any authentication requests, instead of trying to respond to them itself.

#### <span id="page-3-1"></span>**Save/Load Configuration**

Finally, go to the **Save/Load Configuration** page under **Administration** and apply the new settings by pressing **Apply configuration**.

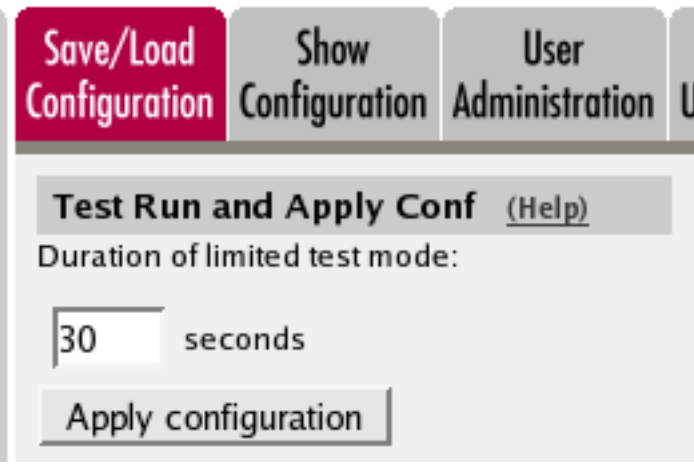